## **Tourenplan erstellen**

Sie können im Programm schnell und einfach den Tourenplan anlegen. Voraussetzung hierfür ist eine [Lei](https://wissen.medifoxdan.de/display/MAKB/Leistungsplanung+anlegen) [stungsplanung](https://wissen.medifoxdan.de/display/MAKB/Leistungsplanung+anlegen) bei den Klienten und eine Dienstplanung bei den Mitarbeitern. Gern präsentieren wir Ihnen in diesem Artikel den Lösungsweg:

## Lösungsweg

**Tourenplanung für Tag anlegen** 1. Öffnen Sie den Menüpunkt Personaleinsatzplanung / Tourenplanung für Tag. cose<br>Cose<br>Cose

Ansicht der Tourenplanung für Tag

2. Um eine neue Tour anzulegen, klicken Sie bitte mit der rechten Maustaste auf eine freie Spalte der Zeile "Tour", anschließend wählen Sie "Tour neu/bearbeiten".

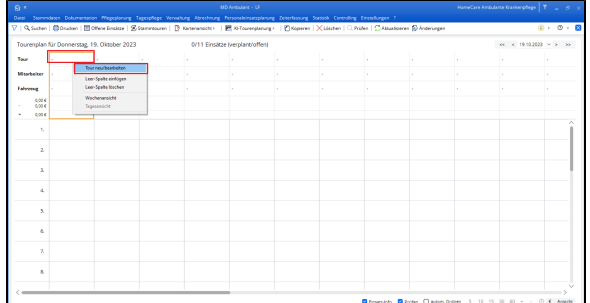

Tour neu/bearbeiten

## **Verwandte Artikel**

- [Klienten anlegen](https://wissen.medifoxdan.de/display/MAKB/Klienten+anlegen)
- [Kostenträger anlegen](https://wissen.medifoxdan.de/pages/viewpage.action?pageId=590359) [Einsatzarten anlegen und](https://wissen.medifoxdan.de/display/MAKB/Einsatzarten+anlegen+und+konfigurieren)   $\bullet$
- [konfigurieren](https://wissen.medifoxdan.de/display/MAKB/Einsatzarten+anlegen+und+konfigurieren) [Auftrag/Verordnung anlegen](https://wissen.medifoxdan.de/pages/viewpage.action?pageId=3375825)
- [Zyklische Leistungsplanung](https://wissen.medifoxdan.de/display/MAKB/Zyklische+Leistungsplanung+anlegen)  [anlegen](https://wissen.medifoxdan.de/display/MAKB/Zyklische+Leistungsplanung+anlegen)
- [Leistungsplanung anlegen](https://wissen.medifoxdan.de/display/MAKB/Leistungsplanung+anlegen)
- $\bullet$ [Festzeit hinterlegen](https://wissen.medifoxdan.de/display/MAKB/Festzeit+hinterlegen)
- $\bullet$ [Mitarbeiter wird im Tourenplan](https://wissen.medifoxdan.de/display/MAKB/Mitarbeiter+wird+im+Tourenplan+rot+dargestellt)  [rot dargestellt](https://wissen.medifoxdan.de/display/MAKB/Mitarbeiter+wird+im+Tourenplan+rot+dargestellt)
- [Mitarbeiter ist nicht im](https://wissen.medifoxdan.de/display/MAKB/Mitarbeiter+ist+nicht+im+Tourenplan+verplanbar)  [Tourenplan verplanbar](https://wissen.medifoxdan.de/display/MAKB/Mitarbeiter+ist+nicht+im+Tourenplan+verplanbar)
- Tourenplan zeigt offene [Einsätze nicht an](https://wissen.medifoxdan.de/pages/viewpage.action?pageId=591789)

3. Im Fenster "Tour neu/bearbeiten" legen Sie bitte eine Bezeichnung für die Tour fest, z. B. "Früh 1". Des Weiteren definieren Sie hier bitte den Tourbeginn. Das Tourende kann an dieser Stelle unberührt bleiben.

Die Vorgabe-Fahrzeit (in Minuten), wie auch die Rückfahrt in Minuten, wird aus den Grundeinstellungen genommen. Es ist jedoch ebenfalls möglich, diese hier individuell anpassen. In den folgenden Feldern haben Sie die Möglichkeit, die "Startadresse für Kartenanzeige" festzulegen oder anzugeben, ob die Endadresse der Startadresse entspricht.

Sollte es einen Hinweis für die Tour geben, können Sie diesen hier festlegen. Dieser wird im Ausdruck und in CareMobile dargestellt.

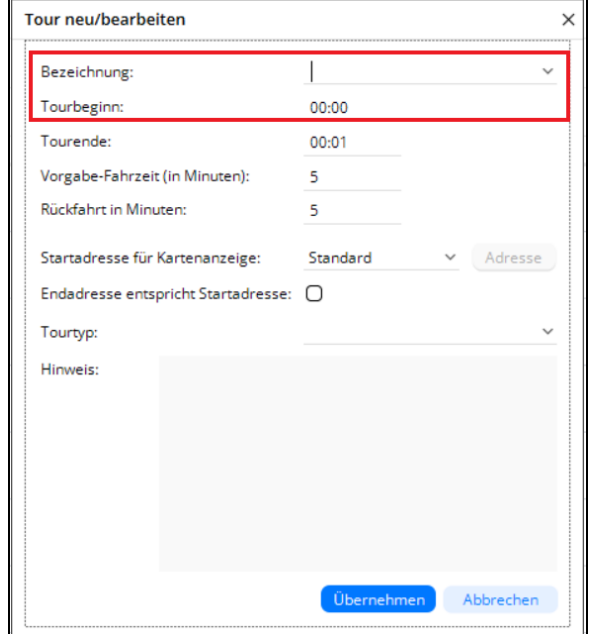

Neue Tour anlegen

- 4. Um die Tour anzulegen, klicken Sie bitte auf "Übernehmen".
- 5. Nun weisen Sie der Tour ein Mitarbeiter zu: Dazu klicken Sie bitte unterhalb der Tourbezeichnung per Rechtsklick in das leere Feld der Zeile "Mitarbeiter" und wählen "Mitarbeiter zuteilen".

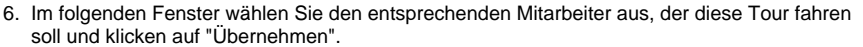

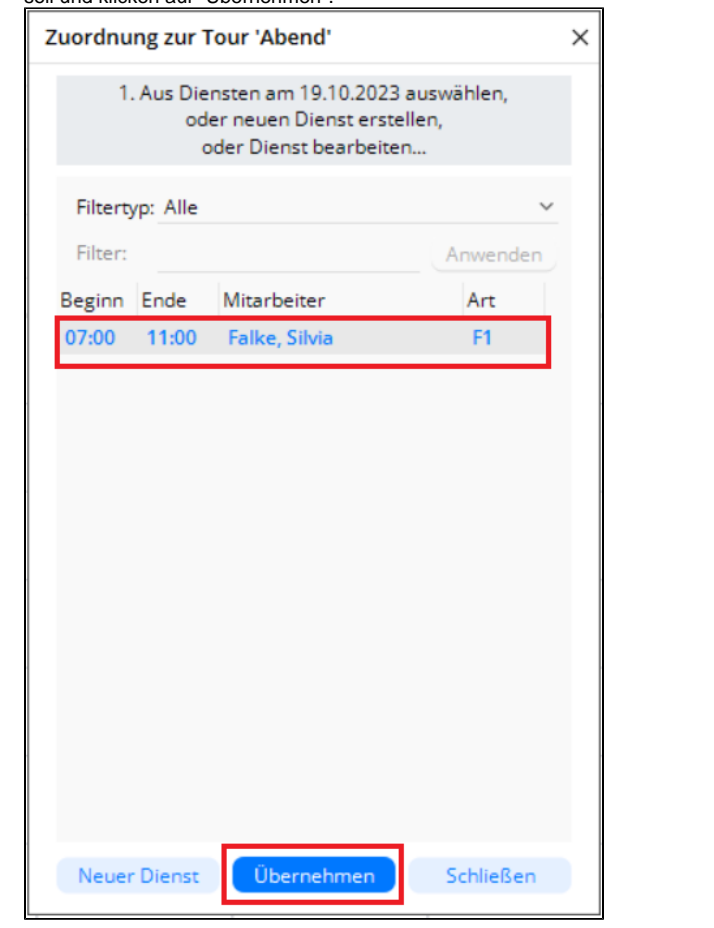

Mitarbeiter einer Tour zuordnen

7. Als Nächstes ordnen Sie der Tour ein Fahrzeug zu, indem Sie in der Zeile "Fahrzeug" unterhalb des Mitarbeiters über das leere Feld per Rechtsklick das Kontextmenü aufrufen und "Fahrzeug zuteilen" wählen.

8. Im geöffneten Fenster wählen Sie ein Fahrzeug aus und klicken auf "Übernehmen".

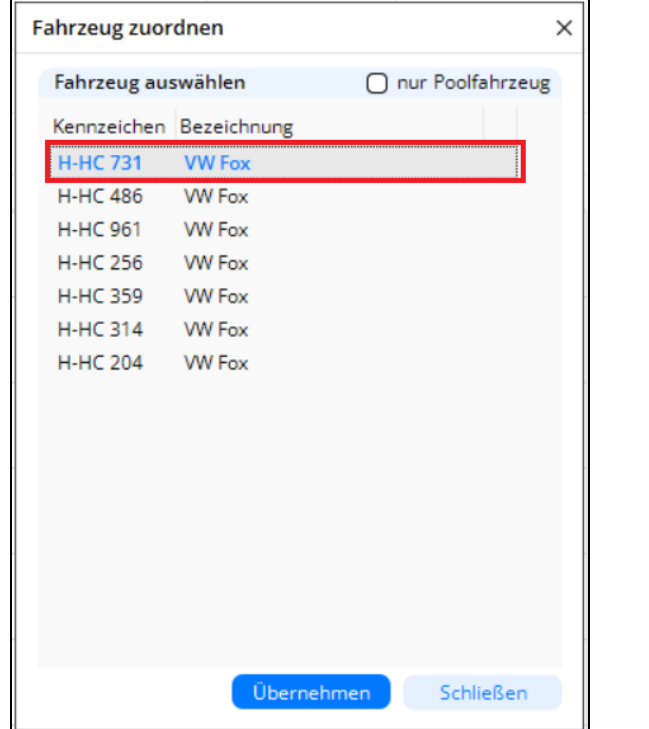

Fahrzeug einer Tour zuordnen

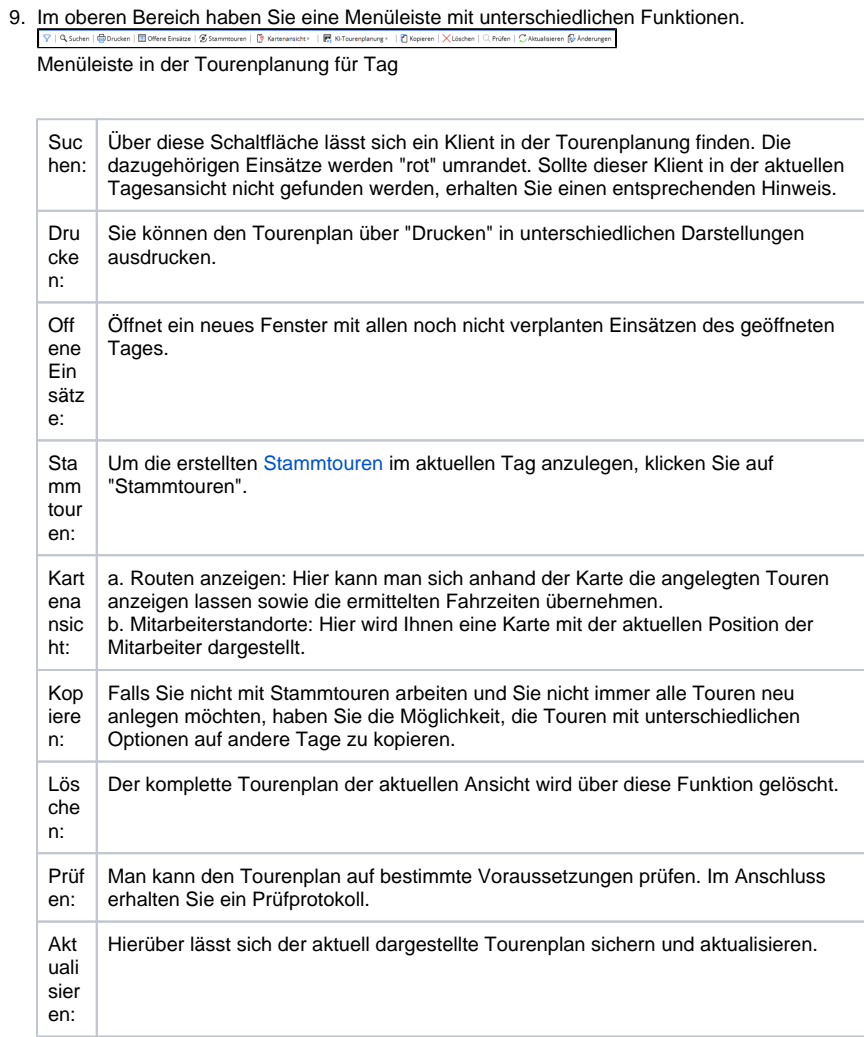

10. Die entsprechende Tour ist nun angelegt. Als nächsten Schritt werden die Einsätze der entsprechenden Tour zugeordnet. Dazu klicken Sie in der Menüleiste auf "Offene Einsätze".

11. Im Fenster "Offene Einsätze" sehen Sie oben die Anzahl der Einsätze, die noch nicht verplant sind. Die Klienten sind nach Uhrzeit und Nachnamen sortiert. Sie können im oberen Bereich einen Filter einstellen, dazu wählen Sie den "Filtertyp" und den entsprechenden Filter.

Δ Bei Filtertypen mit einer Freitextsuche klicken Sie bitte auf "Anwenden", wenn Sie ihren Filter eingetragen haben. Alle anderen Filter werden direkt genutzt.

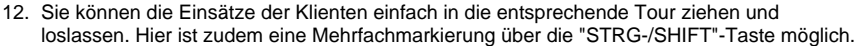

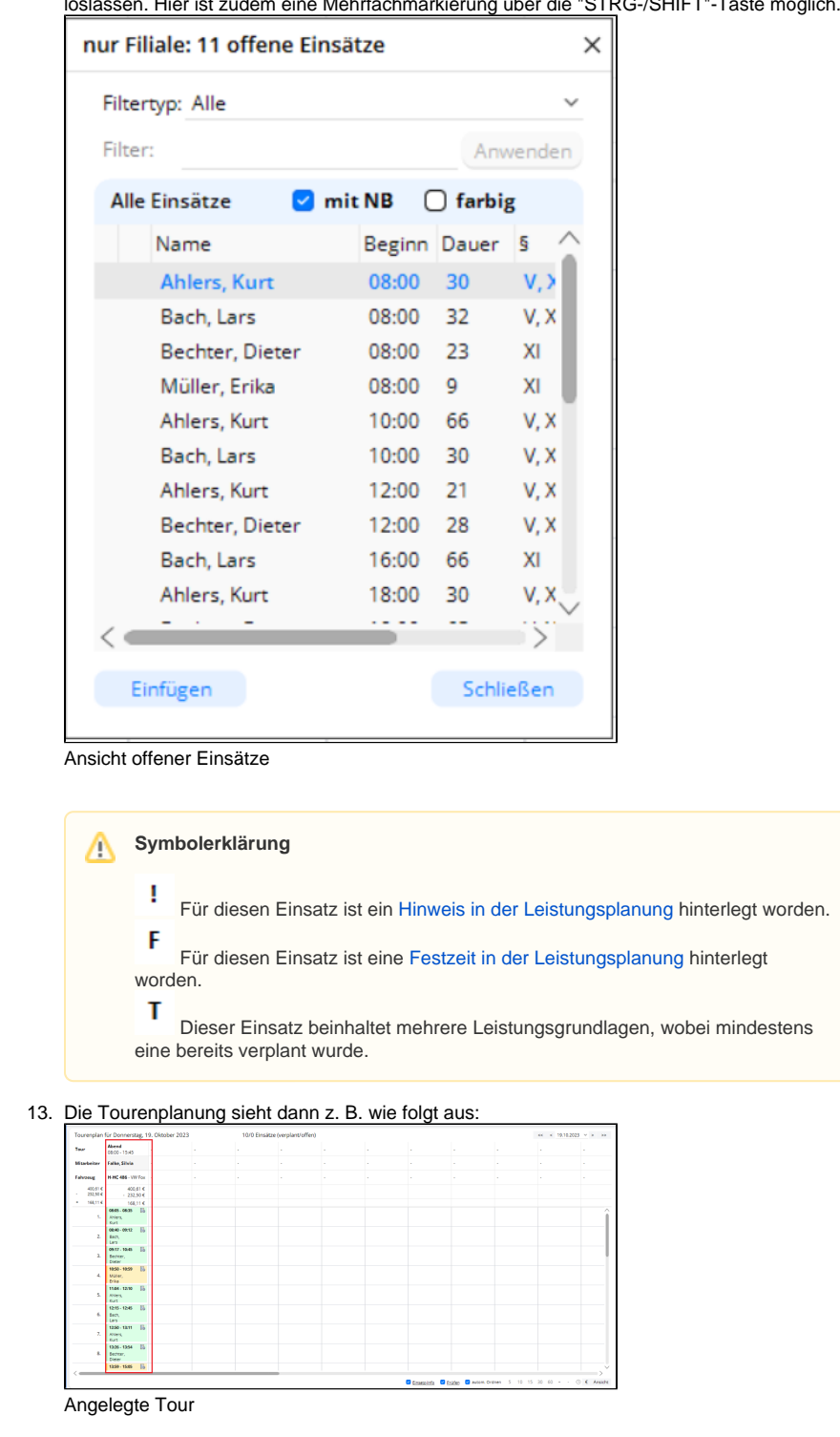